# **GARMIN.**

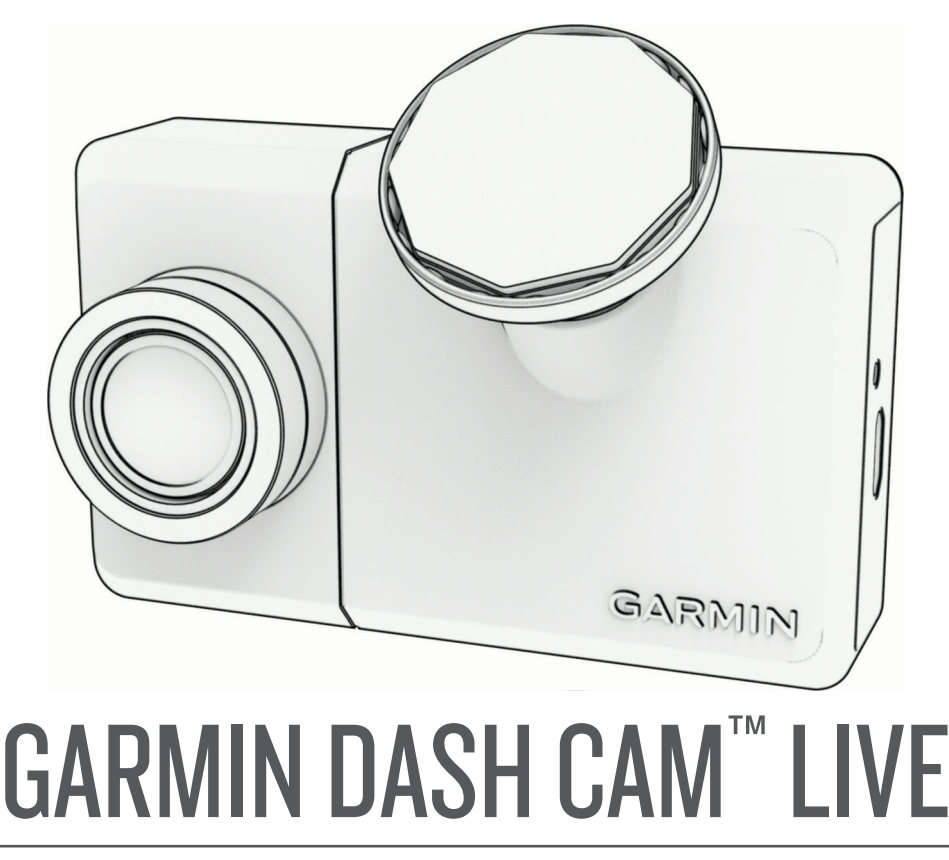

Användarhandbok

#### © 2022 Garmin Ltd. eller dess dotterbolag

Med ensamrätt. I enlighet med upphovsrättslagarna får den här handboken inte kopieras, helt eller delvis, utan ett skriftligt godkännande från Garmin. Garmin förbehåller sig rätten att ändra eller förbättra sina produkter och att förändra innehållet i den här handboken utan skyldighet att meddela någon person eller organisation om sådana ändringar eller förbättringar. Gå till [www.garmin.com](http://www.garmin.com) om du vill ha aktuella uppdateringar och tilläggsinformation gällande användningen av den här produkten.

Garmin® och Garmin-logotypen är varumärken som tillhör Garmin Ltd. eller dess dotterbolag och är registrerade i USA och i andra länder. Garmin Dash Cam™, Garmin Express™ och Travelapse™ är varumärken som tillhör Garmin Ltd. eller dess dotterbolag. De här varumärkena får inte användas utan skriftligt tillstånd från Garmin.

Märket BLUETOOTH® och logotyperna ägs av Bluetooth SIG, Inc., och all användning av sådana märken från Garmin är licensierad. microSD® och microSD-logotypen är varumärken som tillhör SD-3C, LLC. Wi-Fi® är ett registrerat märke som tillhör Wi-Fi Alliance Corporation.

M/N: A04281

## Innehållsförteckning

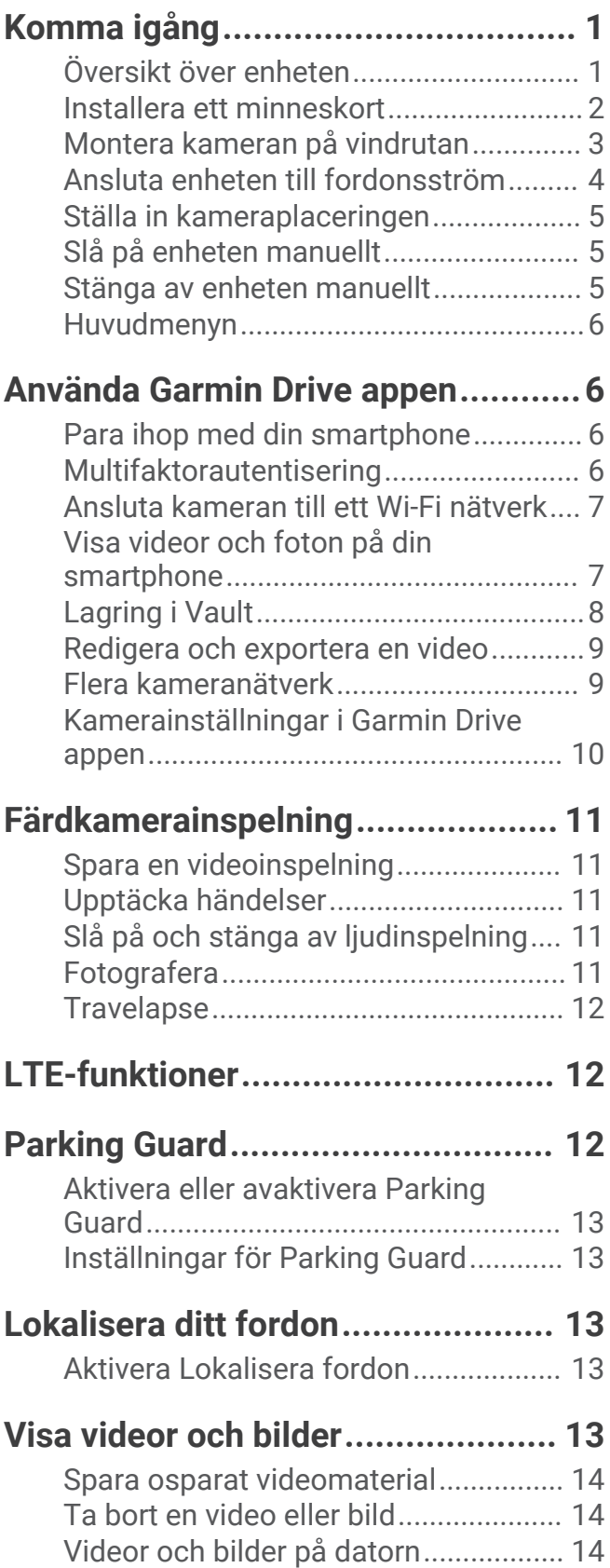

## **[Funktioner för föraruppmärksamhet](#page-18-0)**

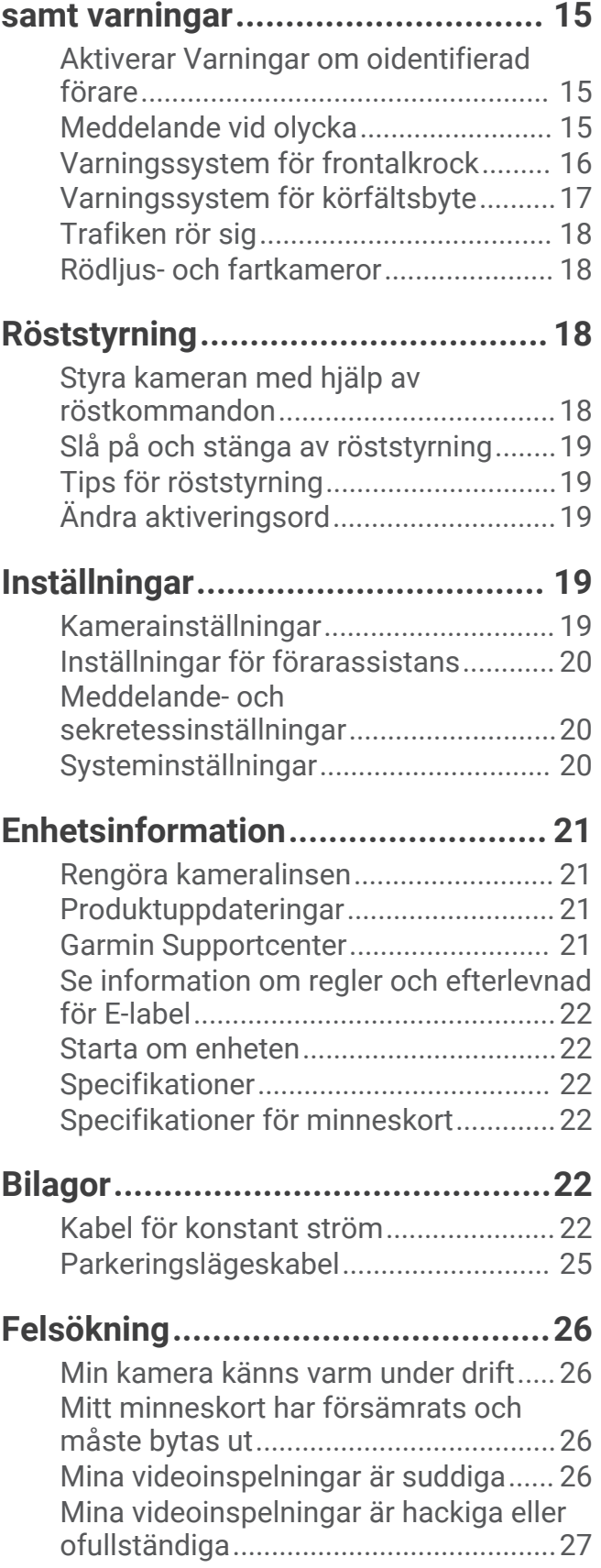

## Komma igång

#### **VARNING**

<span id="page-4-0"></span>Guiden *Viktig säkerhets- och produktinformation*, som medföljer i produktförpackningen, innehåller viktig information och produktvarningar.

### Översikt över enheten

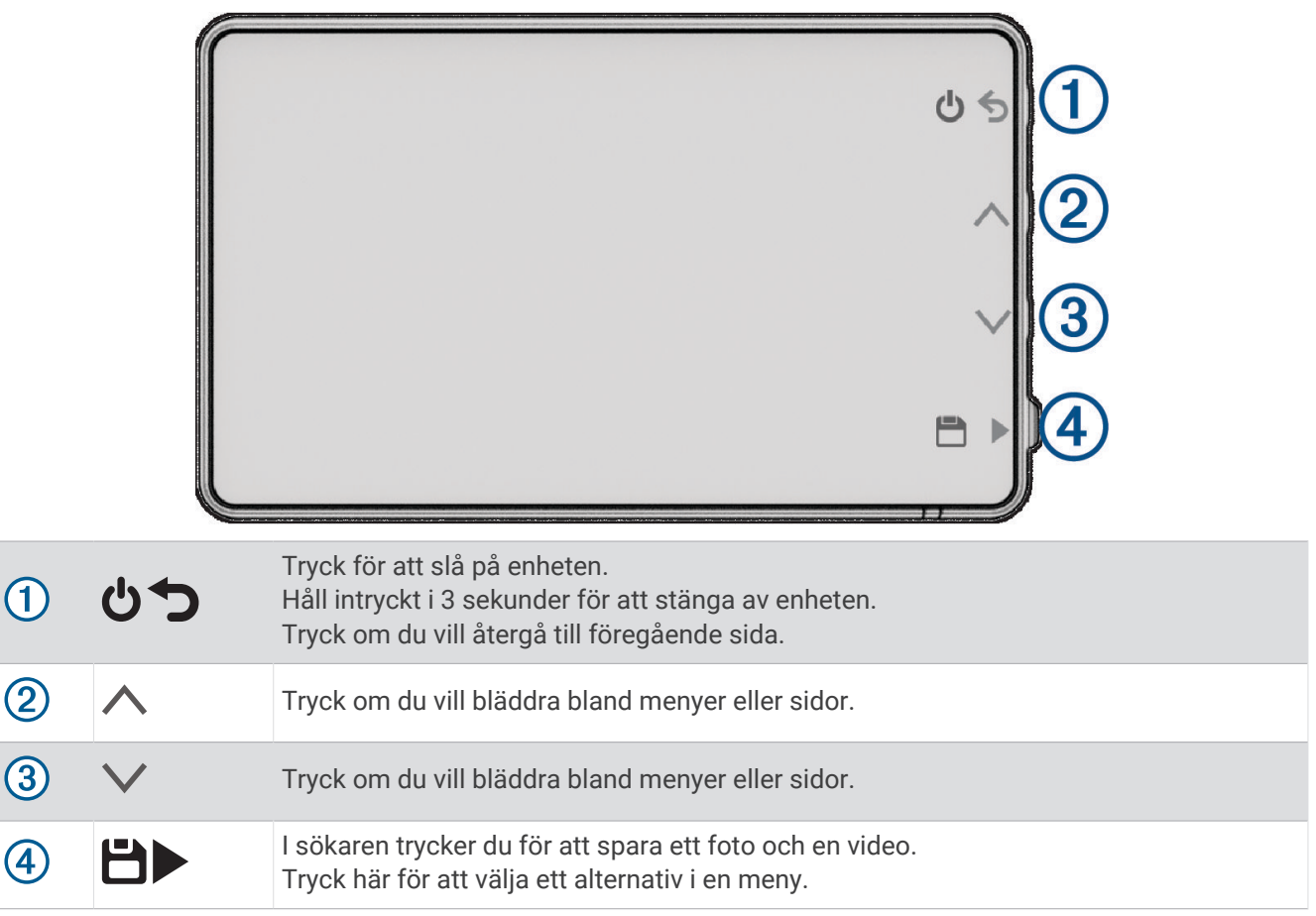

### <span id="page-5-0"></span>Installera ett minneskort

Om du vill spela in video måste du installera ett kompatibelt minneskort (*[Specifikationer för minneskort](#page-25-0)*, [sidan 22\)](#page-25-0). Ett minneskort medföljer vissa enhetsmodeller.

**1** Sätt i det nya minneskortet  $\Omega$  i kortplatsen  $\Omega$ .

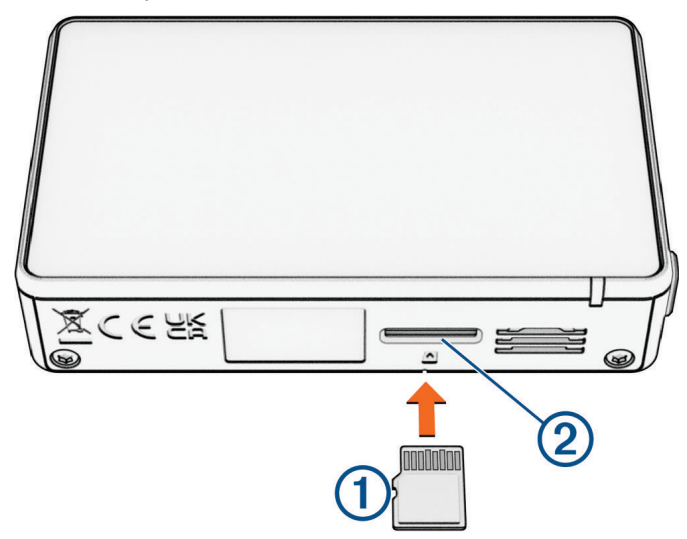

**2** Tryck ner det tills du hör ett klick.

#### Formatera minneskortet

Du måste använda ett minneskort som är formaterat med filsystemet exFAT för kameran. Du kan använda kameran till att formatera minneskortet med det filsystemet.

Du bör formatera minneskortet minst en gång var sjätte månad för att förlänga livslängden på det. Om du har ett nytt minneskort som inte är formaterat med filsystemet exFAT måste du formatera det.

**Obs!** När du formaterar minneskortet tas alla videor, foton och data bort från det.

- **1** Ansluta kameran till ström.
- **2** Välj **Inställningar** > **Kamera** > **Formatera kortet**.
- **3** Låt kameran vara ansluten till ström tills formateringen är klar.

När formateringen är klar visar kameran ett meddelande och börjar spela in.

#### Ta bort minneskortet

*OBS!* Om du ta bort minneskortet när enheten är påslagen kan det resultera i förlust av data eller skada på enheten.

- **1** Stäng av enheten.
- **2** Tryck in kortet tills du hör ett klick.
- **3** Släpp upp kortet. Kortet skjuts ut ur kortplatsen.

### <span id="page-6-0"></span>Montera kameran på vindrutan

#### *OBS!*

Det självhäftande fästet är avsett för en långvarig montering och kan vara svårt att ta bort. Du bör noga överväga placeringen innan du monterar.

**Obs!** Du bör välja en monteringsplats som gör att du enkelt kan ta bort enheten från det magnetiska fästet för lagring och kamerahantering.

Innan du kan montera det självhäftande fästet på vindrutan måste omgivningstemperaturen vara mellan 21 och 38 °C (70 och 100 °F).

- **1** Rengör vindrutan med vatten eller alkohol och en luddfri trasa. Vindrutan ska vara ren från damm, vax, oljor och beläggningar.
- **2** Ta bort skyddsfilmen från det självhäftande fästet.

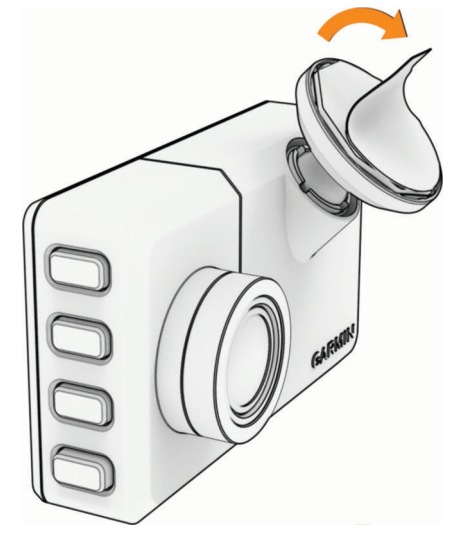

**3** Placera fästet på monteringsplatsen.

**TIPS:** Limmet är mycket klibbigt. Undvik att röra limmet på vindrutan tills fästet är korrekt placerat och justerat.

**4** Tryck fästet hårt mot vindrutan i 30 sekunder. Detta bidrar till att fästets lim har god kontakt med vindrutan.

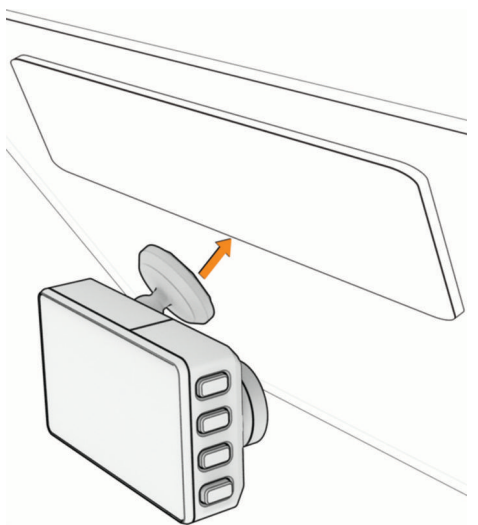

### <span id="page-7-0"></span>Ansluta enheten till fordonsström

**1** Sätt i strömkabeln i USB-porten på kameran.

Du kan använda vilken som helst av de medföljande kablarna för att förse kameran med ström. Den längre kabeln på 4 m (13 fot) ansluts med kabeln riktad uppåt. Den kortare kabeln på 1,5 m (5 fot) ansluts med kabeln riktad nedåt.

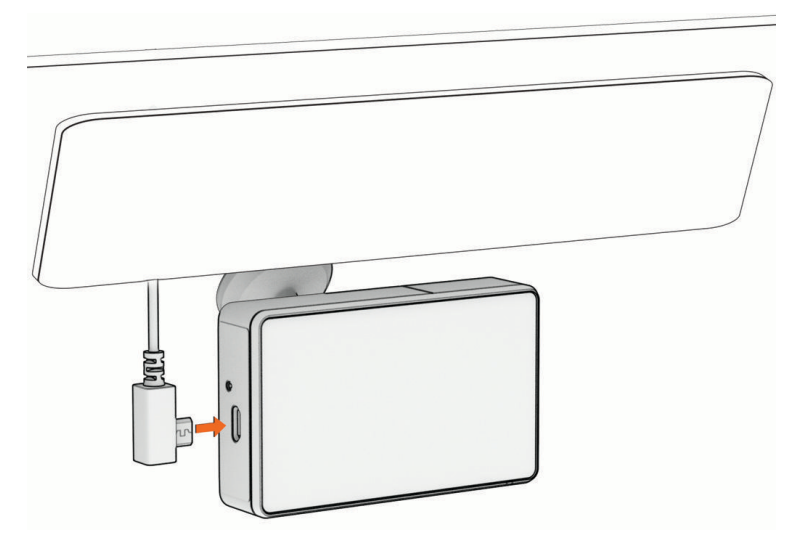

**2** Dra strömkabeln till fordonets eluttag.

**Obs!** Du bör strömförsörja kameran med den medföljande fordonsströmadaptern och undvika att använda fordonets USB-port. Fordonets USB-port kanske inte ger tillräckligt med ström för tillförlitlig kameradrift. Om du ansluter kameran till fordonets USB-port med den kortare kabeln kan kameran även gå in i USBmasslagringsläge. När kameran är i USB-masslagringsläge kan den inte spela in video eller ansluta till din smartphone.

Den längre, lätta strömkabeln är utformad för att ledas uppåt och utom synhåll. Du kan dölja kabeln på 4 m (13 fot) genom att dra den bakom fordonets lister längs vindrutan, dörramen eller instrumentbrädan.

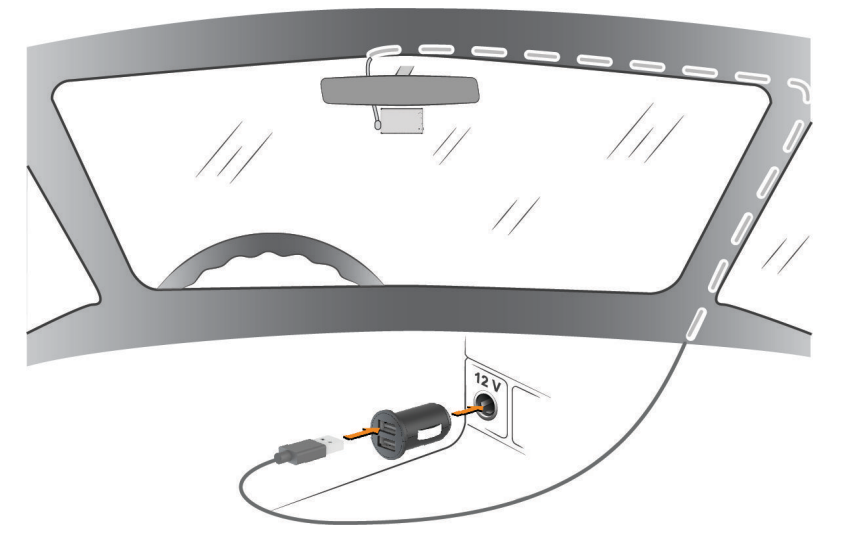

Den kortare kabeln är utformad för att ledas nedåt till fordonets strömförsörjning.

<span id="page-8-0"></span>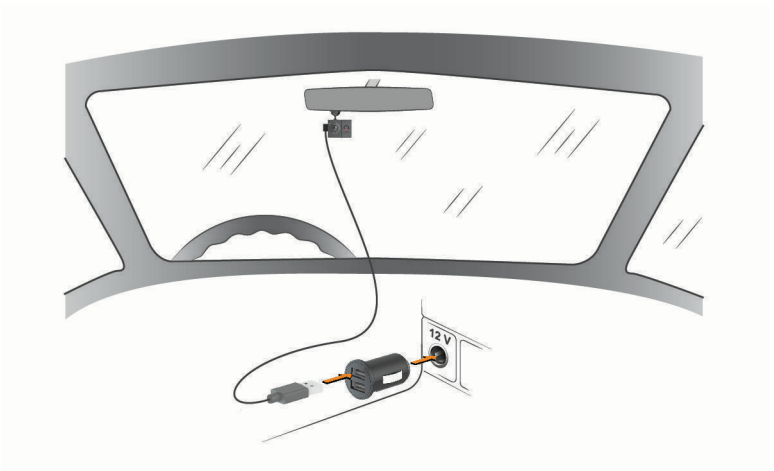

- **3** Anslut Garmin Dash Cam strömkabeln till den medföljande fordonsströmadaptern.
- **4** Anslut fordonsströmadaptern till strömuttaget i fordonet.
- **5** Om det behövs slår du på fordonets tändning för att ge ström till eluttaget i bilen. Kameran slås på och startar videoinspelningen.

### Ställa in kameraplaceringen

Du kan montera enheten i vänstra, mellersta eller högra delen av vindrutan. För bästa möjliga prestanda för förarassistansfunktionerna ska du ställa in alternativet Kameraplacering så att enhetens plats i fordonet visas.

- **1** Välj > **Inställningar** > **Förarassistans** > **Kameraplacering**.
- **2** Välj **Horisontell placering** och välj horisontell placering av kameran.
- **3** Välj **Fordonets höjd**.
- **4** Välj ett alternativ:
	- Om du kör ett stort fordon, exempelvis en fullstor skåpbil eller lastbil, väljer du **Hög**.
	- Om du kör en bil väljer du **Normal**.

### Slå på enheten manuellt

**Obs!** När enheten är ansluten till en tändingsstyrt eluttag slås den på automatiskt när du startar fordonet.

Välj **4** 

Enheten slås på.

### Stänga av enheten manuellt

**Obs!** När enheten är ansluten till ett tändningsstyrt eluttag stängs den av automatiskt när du stänger av fordonet.

Håll  $\bigcirc$  nedtryckt i 3 sekunder.

Om enheten är ansluten till ett Wi-Fi® nätverk eller ett aktivt LTE-abonnemang överför den tillgängliga videor till Vault innan den stängs av.

Om enheten är ansluten till extern ström aktiveras Parking Guard efter fem sekunder. Om det behövs kan du följa instruktionerna på skärmen för att stänga av enheten innan den aktiverar Parking Guard.

### <span id="page-9-0"></span>Huvudmenyn

I sökaren trycker du på  $\land$  eller  $\lor$  för att bläddra genom huvudmenyn och trycker på  $\blacktriangleright$  för att öppna ett menyalternativ.

**Galleri**: Här kan du visa och hantera inspelade videor och foton (*[Visa videor och bilder](#page-16-0)*, sidan 13).

**Travelapse**: Här kan du starta och stoppa Travelapse™ inspelning (*[Travelapse](#page-15-0)*, sidan 12).

**Röststyrning**: Här kan du aktivera och avaktivera röststyrningsfunktionerna (*[Röststyrning](#page-21-0)*, sidan 18).

- **Parking Guard**: Gör att du kan aktivera och hantera funktioner för parkeringsinspelning (*[Parking Guard](#page-15-0)*, [sidan 12\)](#page-15-0).
- Garmin Drive-appen: Här kan du para ihop kameran med din smartphone och Garmin Drive™ appen (Para ihop *med din smartphone*, sidan 6).
- **Inställningar**: Här kan du ställa in kamerafunktioner, ändra systeminställningar och visa systeminformation (*[Inställningar](#page-22-0)*, sidan 19).

## Använda Garmin Drive appen

### Para ihop med din smartphone

Du kan para ihop din Garmin Dash Cam kamera med din smartphone och Garmin Drive appen. Med Garmin Drive appen kan du konfigurera ett nätverk med flera kameror, ändra kamerainställningar och visa, redigera och spara foton och videor. Du kan också överföra, hantera och dela bilder på en säker, onlinelagringsenhet med hjälp av Vault och köpa ett LTE-abonnemang för att använda kamerans anslutna funktioner medan den är utanför ett Wi‑Fi nätverk.

- **1** Installera appen Garmin Drive på din smartphone från app store.
- **2** Slå på Garmin Dash Cam kameran och placera enheten och din smartphone maximalt 3 m (10 fot) från varandra.
- **3** Öppna appen Garmin Drive på telefonen.
- **4** Välj ett alternativ:
	- Om det här är den första Garmin® enheten som du parar ihop med din smartphone accepterar du licensavtalet för Garmin Drive appen.
	- Om du parar ihop ytterligare en Garmin enhet eller kamera med din smartphone väljer du **Lägg till ytterligare en enhet**.
- **5** Slutför ihopparningen och installationen med hjälp av instruktionerna på skärmen.

Appens huvudinforuta visas. När enheterna har parats ihop ansluts de automatiskt när de är påslagna och inom räckhåll.

### Multifaktorautentisering

Funktionen för multifaktorautentisering använder ett andra steg för att verifiera din identitet när du loggar in på ditt Garmin Drive konto, t.ex. din telefon eller e-post.

**Obs!** Du måste aktivera multifaktorautentisering i ditt Garmin konto för att kunna använda den här funktionen.

### <span id="page-10-0"></span>Ansluta kameran till ett Wi**‑**Fi nätverk

För att styra kameran via ett befintligt Wi‑Fi nätverk måste nätverket vara inställt på att tillåta anslutna enheter att se och kommunicera med varandra.

Du kan använda Garmin Drive appen för att ansluta kameran till ett Wi‑Fi nätverk. Det kan vara en mobil hotspot, ett hemnätverk eller företagsnätverk.

När kameran är ansluten till ett Wi‑Fi nätverk överför den automatiskt fullupplösta videor till Vault när den upptäcker en händelse. Du kan även fjärransluta till kameran med Garmin Drive appen för att visa realtidsvideo (*Visa kamerans realtidsvy*, sidan 7).

- **1** Para ihop kameran med Garmin Drive appen (*[Para ihop med din smartphone](#page-9-0)*, sidan 6).
- **2** I Garmin Drive appen väljer du , kameranamnet och **Wi-Fi-anslutningar**.

En lista med Wi‑Fi åtkomstpunkter i närheten visas.

**3** Väj ditt Wi‑Fi nätverk och ange lösenordet.

Kameran ansluter till Wi‑Fi nätverket.

Kameran sparar nätverksinformationen och ansluter automatiskt nästa gång den är påslagen och inom räckhåll för nätverket.

### Visa videor och foton på din smartphone

Innan du kan visa videor och foton på din smartphone måste du para ihop Garmin Dash Cam enheten med Garmin Drive appen (*[Para ihop med din smartphone](#page-9-0)*, sidan 6).

**Obs!** Enheten stoppar inspelningen och varningar avaktiveras när du visar videor eller foton.

- **1** I Garmin Drive appen på din smartphone väljer du **Videor och foton**.
- **2** Välj ett alternativ:
	- Om du vill visa ett foto eller en video som du har sparat väljer du en fil från kategorin **Sparat**.
	- Om du vill visa det senaste videomaterialet som inte har sparats väljer du en video från kategorin **Tillfällig**.

#### Visa kamerans realtidsvy

Innan du kan visa kamerans Vy i realtid måste du ansluta kameran till ett Wi‑Fi nätverk (*Ansluta kameran till ett Wi‑Fi nätverk*, sidan 7) eller ha ett aktivt LTE-abonnemang.

Du kan också ansluta kameran till en konstant 12 V-strömkälla (*[Kabel för konstant ström](#page-25-0)*, sidan 22).

Du kan visa kamerans realtidsvy med hjälp av övervakningsfunktionen Vy i realtid i Garmin Drive appen.

- **1** I Garmin Drive appen på din smartphone väljer du **Vy i realtid**. Appen söker efter tillgängliga kameror.
- **2** Om det behövs väljer du kameran i listan med tillgängliga enheter. Direktkameravyn visas.

#### Ta bort en video eller ett foto med din smartphone

- **1** När du visar listan med sparade videor eller foton på din smartphone väljer du **Välj**.
- **2** Välj en eller flera filer.
- $3$  Väli $\overline{\mathbf{m}}$ .

### <span id="page-11-0"></span>Lagring i Vault

**Obs!** Den här funktionen är inte tillgänglig för alla länder.

Du kan överföra, hantera och dela bildmaterial från en färdkamera på en säker lagringsenhet online med hjälp av Vault. Färdkameran överför sparade videor automatiskt till Vault när den är ansluten till ett Wi‑Fi nätverk eller ett aktiv LTE-abonnemang.

Du kan lagra videor i Vault i upp till 24 timmar med ditt Garmin Drive konto. Det finns ingen storleksgräns för mängden data som du kan lagra. Du kan köpa ett valfritt Vault abonnemang från Garmin Drive appen på din smartphone för att förlänga lagringstiden.

**Obs!** Färdkameran måste vara ansluten till ett Wi‑Fi nätverk eller ett aktivt LTE-abonnemang för att du ska kunna använda den här funktionen.

### Uppgradera ditt Vault abonnemang

Du kan köpa ett Vault-abonnemang som tillval för att utöka lagringstiden och använda LTE-funktionerna på kameran.

- **1** Välj > **Vault-åtkomst** > **Behöver du mer tid?** i Garmin Drive appen i din smartphone.
- **2** Följ instruktionerna på skärmen.

#### Dela en video

Du kan dela en säker länk till en färdkameravideo från Vault.

- **1** Från Garmin Drive appen på din smartphone väljer du **Vault**.
- **2** Välj en video och välj **Skicka en säker länk**.
- **3** Följ instruktionerna på skärmen.

#### Avaktivera en delad videolänk

Du kan avaktivera en länk till en video som du tidigare delat från Vault. När du avaktiverar en delad videolänk anges videon som privat och den delade länken och lösenordskoden avaktiveras.

- **1** Från Garmin Drive appen på din smartphone väljer du **Vault**.
- **2** Välj en video och välj **Avaktivera länk** > **Fortsätt**.

### Ta bort en video från Vault

- **1** Från Garmin Drive appen på din smartphone väljer du **Vault**.
- **2** Välj en video och välj **Ta bort från {0}** > **Fortsätt**.

### <span id="page-12-0"></span>Redigera och exportera en video

Du kan trimma videons längd för att ta bort onödigt material innan du exporterar den till Vault.

**Obs!** Videor som lagras i Vault kan inte klippas.

**1** Medan du tittar på videon drar du trimningshandtagen (1) på videoförloppsindikatorn åt vänster eller höger för att trimma videolängden.

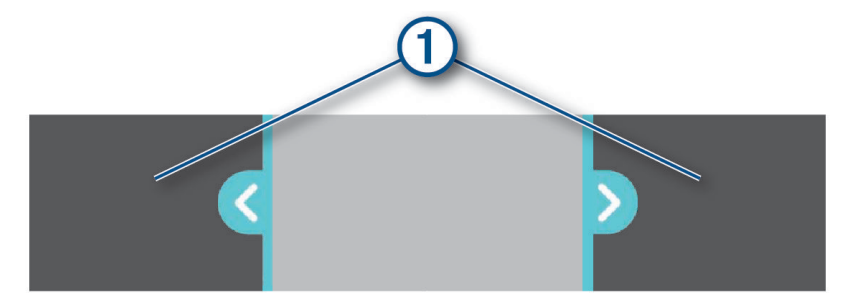

- **2** Markera kryssrutan **Inkludera ljud** om du vill inkludera det inspelade ljudet (valfritt).
- **3** Väli > eller väli **Exportera**.

**Obs!** Du måste ha appen i förgrunden när du exporterar en video.

Appen exporterar den trimmade videon till Vault och sparar videon i din smartphone.

- **4** När videoexporten är klar väljer du ett alternativ (valfritt):
	- Om du vill ta bort videon från kamerans minneskort väljer du **Ta bort från kamera**.
	- Om du vill återgå till galleriet väljer du > eller så väljer du Klar.

### Flera kameranätverk

Du kan installera flera färdkameror i samma fordon, t.ex. främre och bakre kameror, samt skapa sammansatta bild-i-bild-videor från samtidiga inspelningar. Du kan para ihop flera färdkameror med Garmin Drive appen. Om en GPS-ansluten kamera ingår i nätverket kan du lägga till platsinformation i sparade videor för alla kameror i nätverket.

#### Skapa bild-i-bild-video med flera kameror

Innan du kan använda den här funktionen måste du para ihop minst två kameror med appen Garmin Drive och spela in film med båda kamerorna.

Med appen Garmin Drive kan du skapa sammansatta bild-i-bild-videor från inspelningar som spelats in samtidigt på två kameror.

- **1** I appen Garmin Drive väljer du **Videor och foton**.
- **2** Välj en video som spelats in med flera kameror.

Videor som spelats in med flera kameror visas med ikonen för flera kameror **på miniatyr**bilden av videon. Appen kombinerar automatiskt videor som spelats in samtidigt till en ikon för video med flera kameror.

- **3** Välj och för att välja vilken kamerabild som ska användas för helskärmsdelen av videon.
- **4** Dra handtagen på videoförloppsindikatorn åt vänster eller höger för att trimma videolängden.
- **5** Välj **Fortsätt**.
- **6** Välj och för att välja vilken kamerabild som ska användas för bild-i-bild-delen av videon.
- **7** Välj det hörn på skärmen där du vill att bild-i-bild-filmen ska visas och välj **Exportera**.

**Obs!** Du måste ha appen i förgrunden när du exporterar en video.

Appen exporterar bild-i-bild-videon till din smartphone.

### <span id="page-13-0"></span>Kamerainställningar i Garmin Drive appen

I appen Garmin Drive väljer du  $\bullet$  och sedan kameranamnet.

**Dataöverlagring**: Justerar den typ av data som visas på videor och bilder.

**Exponeringsvärde**: Justerar ljusexponeringsnivån i videor och bilder.

**Händelsedetektor**: Justera känslighetsnivån för händelsedetektering.

**Upplösning**: Justerar videons upplösning.

**Travelapse**: Aktiverar eller avaktiverar Travelapse funktionen (*[Travelapse](#page-15-0)*, sidan 12).

**Osparade videor**: Bestämmer när enheten tar bort osparade videor. När alternativet **Ta bort om lagringsutrymmet är fullt** är markerat tar enheten bort de äldsta osparade videorna när minneskortslagringen är full. När alternativet **Ta bort omgående** är markerat tar enheten kontinuerligt bort osparade videor som är äldre än tre minuter och tar bort alla osparade videor varje gång den är avstängd. Det här är användbart för att skydda datasekretessen. När alternativet Ta bort omgående är valt kan du inte spela in Travelapse videor.

**Kamerainställningar**: Innehåller alternativ för att välja ett kameranamn och visar en livevideo så att du kan justera kamerans position.

**Wi-Fi-anslutningar**: Visar status för den trådlösa nätverksanslutningen.

**Lagring i Vault**: Innehåller alternativ för tillgängliga Vault abonnemang.

**Lokalisera fordon**: Sparar fordonets senast kända plats i Garmin Drive appen.

**Fartkameror**: Ställer in hur ofta Garmin Drive kontrollerna av fartkameraplatsuppdateringar ska göras.

**Varningar om oidentifierad förare**: Varnar dig när fordonet rör sig utan att din telefon är i närheten.

**Meddelande vid olycka**: Larmar dina nödsituationskontakter om en olycka upptäcks.

**Parking Guard**: Aktiverar Parking Guard och justerar inspelningsinställningarna för Parking Guard.

**Signalvolym**: Justerar volymen på kameravarningar.

**Språk**: Anger enhetens språk.

**Enheter och tid**: Justerar inställningar för datum- och tidsformat.

**Röstkommandon**: Aktiverar röstkommandon och ställer in språk för röstkommandon.

**Aktiveringsord**: Här kan du ändra aktiveringsordet för röststyrning.

**Om enheten**: Visar kamerans programvaruversion och enhets-ID.

**Sök efter uppdateringar**: Söker efter programvaruuppdateringar på enheten.

**Formatera SD-kort**: Formaterar minneskortet och tar bort alla videor, foton och data bort från kortet.

**Återställ standardinst.**: Återställer enheten till fabriksinställningarna och tar bort hopparningen av enheten med Garmin Drive appen.

**Hjälp**: Öppnar produktens supportsida för enheten.

**Glöm enhet**: Tar bort hopparningen av enheten med Garmin Drive appen.

#### Byta namn på en kamera

Du kan ändra namnet på kameran för att skilja den från andra kameror i ett nätverk med flera kameror.

- 1 Välj $\ddot{\mathbf{\Omega}}$ .
- **2** Välj en kamera.
- **3** Välj **Kamerainställningar**.
- **4** Välj ett kameranamn i fältet **Kameranamn**.

**TIPS:** Du kan välja Egna om du vill ange ett eget kameranamn.

## Färdkamerainspelning

#### *OBS!*

<span id="page-14-0"></span>I vissa jurisdiktioner är inspelning av ljud och video eller fotografering förbjuden eller reglerad. Jurisdiktioner kan kräva att alla passagerare vet att du spelar in och samtycker till detta innan du spelar in ljud och video eller tar foton. Det är ditt ansvar att känna till och följa alla lagar, regler och andra begränsningar i din jurisdiktion.

Färdkameran spelar in video till kamerans minneskort (*[Installera ett minneskort](#page-5-0)*, sidan 2). Enheten spelar som standard omedelbart in video när den slås på och den fortsätter att spela in tills den stängs av. Om minneskortet är fullt tar enheten automatiskt bort de äldsta osparade videorna i syfte att skapa utrymme för nya videor.

När alternativet att ta bort osparade videor omgående är aktiverat tar enheten kontinuerligt bort osparade videor som är äldre än tre minuter och tar bort alla osparade videor varje gång den är avstängd. Du kan aktivera eller avaktivera den här funktionen i kamerainställningarna (*[Kamerainställningar](#page-22-0)*, sidan 19).

Du kan spara en videoinspelning för att förhindra att den skrivs över eller tas bort (*[Spara osparat videomaterial](#page-17-0)*, [sidan 14\)](#page-17-0).

### Spara en videoinspelning

Som standard använder enheten en sensor för att upptäcka en möjlig incident och sparar automatiskt videomaterial som spelats in 15 sekunder före och 15 sekunder efter den upptäckta händelsen. Du kan även spara videofiler manuellt när du vill.

**TIPS:** Du kan också spara videofiler med röstkommandon (*[Röststyrning](#page-21-0)*, sidan 18).

Tryck på  $\Box$ .

Enheten sparar videomaterialet innan, under och efter att du håller ned  $\Box$ .

Minneskortet har begränsat lagringsutrymme. När du har sparat en videoinspelning bör du överföra inspelningen till din dator (*[Videor och bilder på datorn](#page-17-0)*, sidan 14) eller till din smartphone (*[Redigera och](#page-12-0) [exportera en video](#page-12-0)*, sidan 9).

### Upptäcka händelser

Som standard använder enheten en sensor för att upptäcka möjliga incidenter och sparar automatiskt videomaterial som spelats in 15 sekunder före och 15 sekunder efter den upptäckta händelsen. Videon stämplas med tid, datum och plats för händelsen.

### Slå på och stänga av ljudinspelning

*OBS!*

I vissa jurisdiktioner kan det vara förbjudet att spela in ljud i fordonet alternativt så krävs att alla passagerare vet att du spelar in och samtycker till det innan du spelar in ljud i fordonet. Det är ditt ansvar att följa alla lagar och regler i din jurisdiktion.

Enheten kan spela in ljud med den inbyggda mikrofonen under videoinspelning. Du kan slå på eller stänga av ljudinspelning när du vill.

**TIPS:** Du kan också aktivera eller avaktivera ljudinspelningen med hjälp av röstkommandon (*[Röststyrning](#page-21-0)*, [sidan 18\)](#page-21-0).

Välj **Inställningar** > **Kamera** > **Spela in ljud**.

### Fotografera

**TIPS:** Du kan också ta ett foto med hjälp av röstkommandon (*[Röststyrning](#page-21-0)*, sidan 18).

I sökaren trycker du på  $\Box$ .

Enheten sparar en bild och en video på minneskortet.

### <span id="page-15-0"></span>**Travelapse**

Med Travelapse funktionen spelar du in en video av din resa i fast motion, så att du kan dela en kort video av alla platser på resan. Inspelning av Travelapse stoppar inte dashcam-inspelning.

**Obs!** Travelapse inspelning är inte tillgänglig när alternativet att ta bort osparade videor omgående är aktiverat (*[Kamerainställningar](#page-22-0)*, sidan 19).

#### Spela in en Travelapse video

Du kan när som helst starta och stoppa Travelapse inspelning manuellt med hjälp av huvudmenyn eller röstkommandon.

**Obs!** Enheten fortsätter att spela in vanlig video med färdkameran samtidigt som den spelar in en Travelapse video.

- Om du vill börja spela in en Travelapse video väljer du ett alternativ:
	- På huvudmenyn väljer du **Travelapse** > **Start**.
	- Säg **OK, Garmin**, **Starta Travelapse**.
- Om du vill stoppa Travelapse inspelningen väljer du ett alternativ:
	- På huvudmenyn väljer du **Travelapse** > **Stoppa**.
	- Säg **OK, Garmin**, **Stoppa Travelapse**.

## LTE-funktioner

#### **VARNING**

Läs inte eller interagera inte med aviseringar under körning, eftersom du kan bli distraherad och det kan leda till en olycka som resulterar i allvarliga personskador eller dödsfall.

#### **OBSERVERA**

Funktioner med LTE-anslutning på den här enheten är ett komplement och ska inte användas som primär metod för att övervaka ditt fordon. Meddelandens och aviseringarnas funktionalitet, tillförlitlighet och aktualitet beror på ett antal faktorer som ligger utanför Garmins kontroll, inklusive men inte begränsat till mobilanslutning/ mottagning och strömförsörjning.

Du kan köpa ett LTE-abonnemang som tillval från Garmin Drive appen på din smartphone. Du kan använda ett aktivt LTE-abonnemang för att använda kamerans anslutna funktioner när den är utanför ett Wi‑Fi nätverk.

**Vy i realtid**: Gör att du kan visa ett direktflöde från kameran med Garmin Drive appen på din smartphone (*[Visa](#page-10-0) [kamerans realtidsvy](#page-10-0)*, sidan 7).

**Lokalisera fordon**: Sparar fordonets senast kända plats i Garmin Drive appen (*[Lokalisera ditt fordon](#page-16-0)*, sidan 13).

- **Varningar om oidentifierad förare**: Varnar dig om fordonet rörde sig utan din telefon i närheten (*[Aktiverar](#page-18-0) [Varningar om oidentifierad förare](#page-18-0)*, sidan 15).
- **Meddelande vid olycka**: Larmar dina nödsituationskontakter om en olycka upptäcks (*[Meddelande vid olycka](#page-18-0)*, [sidan 15\)](#page-18-0).
- **Parking Guard**: Gör att kameran automatiskt kan spela in videor när fordonet är parkerat och sparar en video i Vault (*Parking Guard*, sidan 12).

## Parking Guard

Med Parking Guard-funktionen spelar kameran automatiskt in videor när fordonet är parkerat. När du stänger av fordonet övergår kameran automatiskt till parkeringsinspelningsläge. Kameran spelar automatiskt in video varje gång den upptäcker en händelse och skickar ett meddelande till din smartphone när kameran är ansluten till ett Wi‑Fi nätverk eller ett aktivt LTE-abonnemang. Du kan hantera inställningar för Parking Guard från Garmin Drive appen på din smartphone.

### <span id="page-16-0"></span>Aktivera eller avaktivera Parking Guard

Välj ett alternativ:

- Aktivera Parking Guard-funktionen genom att trycka på > **Parking Guard** > **Aktivera**.
- Avaktivera Parking Guard-funktionen genom att trycka på > **Parking Guard** > **Inställningar** > **Aktivera**.

### Inställningar för Parking Guard

#### Välj > **Parking Guard** > **Inställningar**.

**Aktivera**: Aktiverar eller avaktiverar Parking Guard-funktionen.

**Autostart**: Ställer in hur länge fordonet måste stå stilla innan kameran slår på Parking Guard.

**Krockkänslighet**: Justerar känslighetsnivån för händelsedetektorn när funktionen Parking Guard är aktiv.

**Övervakningstid**: Ställer in hur länge Parking Guard ska vara aktiv innan den stängs av.

**Körs på batteri**: Gör så att Parking Guard använder kamerans batteri används om en extern strömkälla inte är ansluten.

**Obs!** Om du rör vid kameran när inställningen Körs på batteri är aktiverad kan kameran slås på oväntat när den känner av rörelse.

**Spela in före incident**: Ställer in enheten på att registrera 15 sekunder innan incidenter upptäcks. Du måste ansluta kameran till en extern strömkälla för att använda det här alternativet.

## Lokalisera ditt fordon

Innan du kan använda den här funktionen måste du aktivera Lokalisera fordon i Garmin Drive appen.

Med ditt samtycke kan din Garmin Dash Cam säkert spara och kryptera den senast kända platsen för ditt fordon. Detta kan vara användbart om du glömmer var du parkerade eller om du tappar bort fordonet eller enheten.

I Garmin Drive appen på din smartphone väljer du **Lokalisera fordon**.

### Aktivera Lokalisera fordon

- **1** I Garmin Drive appen i din smartphone väljer du  $\bullet$  och sedan kameranamnet.
- **2** Välj **Lokalisera fordon** > **Jag godkänner**.

## Visa videor och bilder

**Obs!** Enheten stoppar inspelningen och varningar avaktiveras när du visar videor eller bilder.

- **1** Välj **▽** > Galleri.
- **2** Välj ett alternativ:

**Obs!** Osparade videor och Travelapse videor är inte tillgängliga när alternativet att ta bort osparade videor omgående är aktiverat (*[Kamerainställningar](#page-22-0)*, sidan 19).

- Om du vill visa videor som du sparat väljer du **Sparade videor**.
- Om du vill visa parkeringsvideor som du sparat väljer du **Parkeringsvideor**.
- Om du vill visa sparade foton väljer du **Bilder**.
- För att visa Travelapse videor väljer du **Travelapse**.
- Om du vill visa senaste videoklipp som inte har sparats, väljer du **Osparade videor**.
- **3** Välj en video eller bild.

### <span id="page-17-0"></span>Spara osparat videomaterial

Du kan visa tillfälliga videor som du inte har sparat i galleriet och spara videoklipp från osparade filmer. Den här funktionen är inte tillgänglig när alternativet för att omgående ta bort osparade videor är aktiverat (*[Kamerainställningar](#page-22-0)*, sidan 19).

- **1** Välj > **Galleri** > **Osparade videor**.
- **2** Välj en dag och tid. Den osparade videon för den tidsramen börjar spelas upp.
- **3** Håll ned  $\bigwedge$  eller  $\bigvee$  för att gå bakåt eller framåt i videon.

När du håller ned knappen ökar enheten hastigheten med vilken den rör sig genom videon. Tidsstämpeln visas i det nedre vänstra hörnet av videon.

**4** När du hittat det videomaterial som du vill spara trycker du på > **Spara**. Enheten sparar ett 30 sekunder långt videoklipp som omfattar 15 sekunder före och 15 sekunder efter den valda sparpunkten.

### Ta bort en video eller bild

- Medan du tittar på en video väljer du > **Ta bort** > **Ja**.
- Medan du visar ett foto väljer du  $\overline{\mathbf{m}}$  > Ja.

### Videor och bilder på datorn

**Obs!** En del mediespelare kanske inte stöder högupplöst uppspelning.

Videor och foton lagras i katalogen DCIM på kamerans minneskort. Videor lagras i filformatet HEVC (H.265) MP4 och foton lagras i formatet JPG. Du kan visa och överföra foton och videor genom att ansluta minneskortet eller enheten till en dator (*Ansluta kameran till datorn*, sidan 14). Gå till [garmin.com](http://garmin.com/dashcamvideos) [/dashcamvideos](http://garmin.com/dashcamvideos) om du vill veta mer.

Videor och foton sorteras i flera mappar.

**Obs!** Osparade videor och Travelapse videor är inte tillgängliga när alternativet att ta bort osparade videor omgående är aktiverat (*[Kamerainställningar](#page-22-0)*, sidan 19).

**100EVENT**: Innehåller videor som sparas automatiskt när enheten har upptäckt en olycka.

**101PHOTO**: Innehåller foton.

**102SAVED**: Innehåller videor som användaren sparat manuellt.

**103PARKM**: Innehåller videor som sparats under parkering.

**104TLPSE**: Innehåller Travelapse videor.

**105UNSVD**: Innehåller ej sparat videomaterial. Enheten skriver över den äldsta osparade videon när lagringsutrymmet för osparade videor är fullt.

#### Ansluta kameran till datorn

Du kan ansluta kameran till datorn för att installera programuppdateringar eller överföra videor och foton till din dator. Du bör ansluta till datorn med den kortare mikro-USB-datakabeln på 1,5 m (5 fot) som medföljer enheten. **Obs!** Den längre strömkabeln som medföljer enheten är endast avsedd för ström och kan inte användas för att ansluta till datorn.

- **1** Anslut den mindre kontakten på datakabeln till mikro-USB-porten på kameran.
- **2** Anslut den större kontakten på datakabeln till en USB-port på datorn.

Beroende på vilket operativsystem du har på datorn visas enheten antingen som en extern enhet eller en extern volym på datorn.

## Funktioner för föraruppmärksamhet samt varningar

<span id="page-18-0"></span>Kameran innehåller funktioner som kan främja mer uppmärksam körning, även när du kör i ett välbekant område. Enheten spelar upp en ljudsignal eller ett meddelande och visar informationen för varje varning. Du kan aktivera eller avaktivera ljudsignalen för vissa typer av förarvarningar.

- **Varning för frontalkrock**: Enheten varnar dig när den upptäcker att du inte att håller ett säkert avstånd mellan ditt fordon och fordonet framför dig.
- **Varning för körfältsbyte**: Enheten varnar dig när den upptäcker att du kan vara på väg att köra över en körfältslinje oavsiktligt.

**Trafiken rör sig**: Enheten avger en ton och visar en varning när den stillastående trafiken börjar röra på sig.

**Fartkameror**: Enheten spelar upp en signal och visar hastighetsgränsen och avståndet till fartkameran.

**Rödljuskameror**: Enheten spelar upp en signal och visar avståndet till rödljuskameran.

### Aktiverar Varningar om oidentifierad förare

Din Garmin Dash Cam färdskrivare kan skicka ett meddelande till din smartphone om fordonet rör sig utan din telefon i närheten.

#### **OBSERVERA**

Om du vill använda den här funktionen måste kameran ha ett aktivt LTE-abonnemang. Funktionen är ett tillägg och ska inte användas som en primär metod för att övervaka eller skydda ditt fordon.

- **1** I Garmin Drive appen i din smartphone väljer du  $\bullet$  och sedan kameranamnet.
- **2** Välj **Varningar om oidentifierad förare**.

### Meddelande vid olycka

#### **VARNING**

Med enheten kan du skicka din plats till en nödsituationskontakt. Det här är en extrafunktion och bör inte användas som primär metod för att få hjälp i en nödsituation. Garmin Drive appen kontaktar inte räddningstjänsten å dina vägnar.

#### **OBSERVERA**

Om du vill använda den här funktionen måste kameran vara ansluten till ett aktivt LTE-abonnemang och du måste ange nödsituationskontakter i Garmin Drive appen på din smartphone samt aktivera Händelsedetektorn i appen Garmin Drive på din smartphone. Funktionen är ett tillägg och ska inte användas som en primär metod för att övervaka eller skydda ditt fordon.

Din färdskrivare Garmin Dash Cam använder inbyggda sensorer för att upptäcka en möjlig fordonsincident och skickar ett automatiskt sms till dina nödsituationskontakter. Det kan vara användbart om du inte kan ringa eller skicka ett meddelande i en nödsituation.

#### Aktivera Meddelande vid olycka

- **1** I Garmin Drive appen i din smartphone väljer du  $\bullet$  och sedan kameranamnet.
- **2** Välj **Meddelande vid olycka**.

#### Lägga till en nödsituationskontakt

- **1** I Garmin Drive appen på din smartphone väljer du > **Nödsituationshjälp** > **Lägg till en nödsituationskontakt**.
- **2** Följ instruktionerna på skärmen.

### <span id="page-19-0"></span>Varningssystem för frontalkrock

#### **VARNING**

Funktionen med varningssystem för frontalkrock (forward collision warning system – FCWS) är endast avsedd som information och ersätter inte förarens ansvar att uppmärksamma alla väg- och körförhållanden, följa alla trafikregler eller att hela tiden köra på ett säkert sätt. FCWS förlitar sig på kameran när det ger en varning för fordon som närmar sig och kan därför ha begränsad funktion vid förhållanden med dålig sikt. Mer information finns på [garmin.com/warnings](http://garmin.com/warnings).

**Obs!** Den här funktionen är inte tillgänglig i alla områden eller för alla produktmodeller.

FCWS-funktionen varnar dig när enheten upptäcker att du inte att håller ett säkert avstånd mellan ditt fordon och fordonet framför dig. Enheten fastställer din fordonshastighet med GPS och beräknar ett uppskattat säkert avstånd till framförvarande fordon utifrån din hastighet. FCWS aktiveras automatiskt när din fordonshastighet överstiger 48 km/h (30 mph).

När enheten upptäcker att du befinner dig för nära det framförvarande fordonet spelar enheten upp ett ljudlarm, och en varning visas på skärmen.

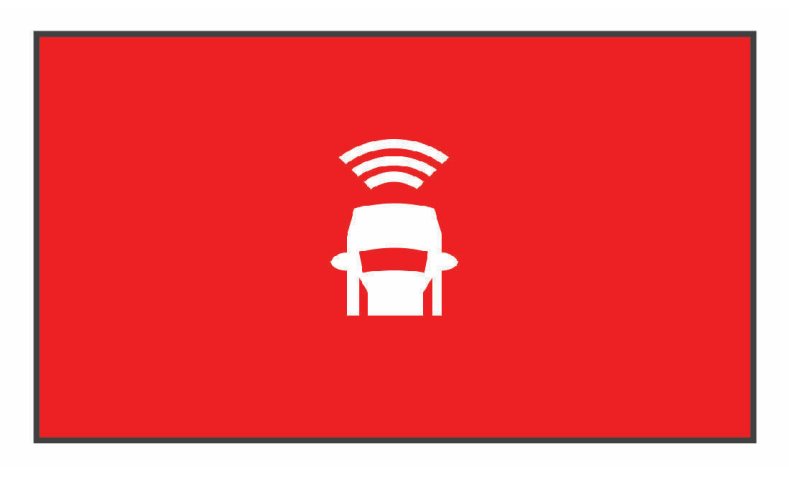

#### Prestandatips för varningssystem för frontalkrock

Flera faktorer påverkar prestanda hos varningssystemet för frontalkrock (FCWS). I vissa förhållanden kan FCWS-funktionen hindras från att upptäcka ett fordon framför dig.

- FCWS-funktionen aktiveras endast när din fordonshastighet överstiger 50 km/h (30 mph).
- FCWS-funktionen upptäcker kanske inte ett fordon framför dig när kameravisningen av fordonet skyms av regn, dimma, snö, sol, bländande strålkastare eller mörker.
- Det är inte säkert att FCWS-funktionen fungerar på rätt sätt om kameran är feljusterad (*[Ställa in](#page-8-0) [kameraplaceringen](#page-8-0)*, sidan 5).
- FCWS-funktionen upptäcker kanske inte fordon längre bort än 40 m (130 fot) eller närmare än 5 m (16 fot).
- FCWS-funktionen kanske inte fungerar som den ska om kameraplaceringsinställningarna inte anger fordonets höjd eller enhetens placering i fordonet korrekt (*[Ställa in kameraplaceringen](#page-8-0)*, sidan 5).

### <span id="page-20-0"></span>Varningssystem för körfältsbyte

#### **VARNING**

Funktionen med varningssystem för körfältsbyte (lane departure warning system – LDWS) är endast avsedd som information och ersätter inte förarens ansvar att uppmärksamma alla väg- och körförhållanden, följa alla trafikregler eller att hela tiden köra på ett säkert sätt. LDWS förlitar sig på kameran när det ger varningar för körfältslinjer och kan därför ha begränsad funktion vid förhållanden med dålig sikt. Mer information finns på [garmin.com/warnings](http://garmin.com/warnings).

LDWS-funktionen varnar dig när enheten upptäcker att du kan vara på väg att köra över en körfältslinje oavsiktligt. Till exempel varnar enheten dig om du korsar en heldragen körfältslinje. LDWS-funktionen ger endast varningar när din fordonshastighet överstiger 64 km/h (40 mph). Varningen visas på vänster eller höger sida av skärmen för att indikera vilken körfältslinje du korsat.

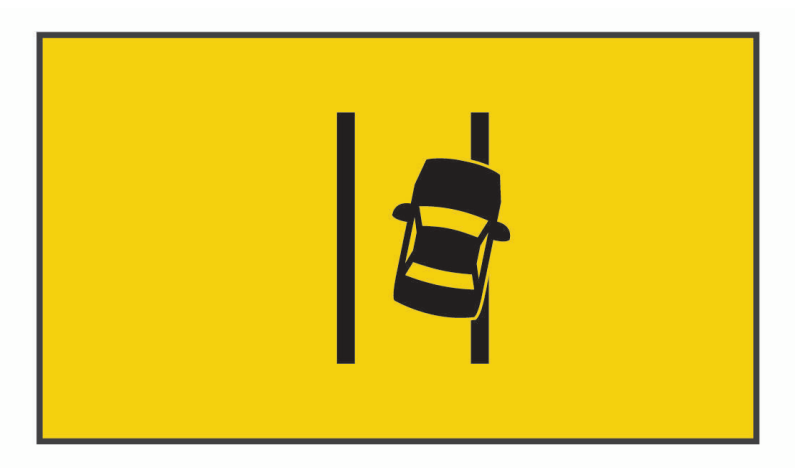

**Obs!** För bästa möjliga prestanda hos LDWS ska du ställa in alternativet Kameraplacering så att enhetens plats i fordonet visas.

#### Prestandatips för varningen för körfältsbyte

Flera faktorer påverkar prestandan hos varningssystemet för körfältsbyte (LDWS). Vissa omständigheter kan förhindra LDWS-funktionen från att upptäcka körfältsbyten.

- LDWS-funktionen ger endast varningar när din fordonshastighet överstiger 65 km/h (40 mph).
- Det är inte säkert att LDWS-funktionen fungerar på rätt sätt om kameran är feljusterad.
- LDWS-funktionen kanske inte fungerar som den ska om kameraplaceringsinställningarna inte anger fordonets höjd eller enhetens placering i fordonet korrekt (*[Ställa in kameraplaceringen](#page-8-0)*, sidan 5).
- För LDWS-funktionen krävs en tydlig, kontinuerlig visning av körfältslinjerna.
	- Det är inte säkert att körfältsbyten upptäcks om körfältslinjerna skyms av regn, dimma, snö, djupa skuggor, sol, bländande strålkastare, vägarbeten eller andra visuella hinder.
	- Det är inte säkert att körfältsbyten upptäcks om körfältslinjerna är feldragna, saknas eller är mycket slitna.
- LDWS-funktionen upptäcker kanske inte körfältsbyten på mycket breda, smala eller vindlande vägar.

### <span id="page-21-0"></span>Trafiken rör sig

Trafiken rör sig avger en ton och visar ett meddelande när den stillastående trafiken framför fordonet börjar röra sig igen. Den här varningen visas bara när fordonet framför dig har rört sig ett visst avstånd och ditt fordon fortfarande står stilla. Det här kan vara användbart vid trafikljus eller vid trafikförseningar. Funktionen använder färdkameran för att upptäcka fordonet som stannat eller som rör sig och kräver fri sikt av vägen.

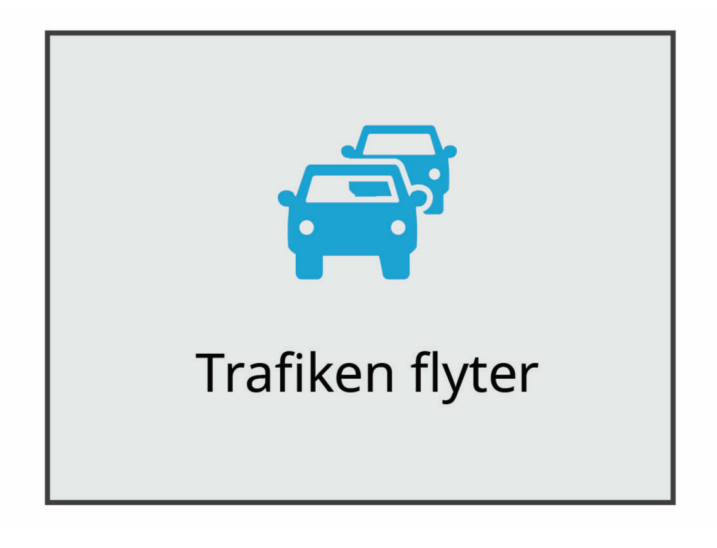

### Rödljus- och fartkameror

*OBS!*

Garmin ansvarar inte för noggrannheten hos eller följderna av användningen av en databas för rödljus och fartkameror.

**Obs!** Den här funktionen är inte tillgänglig i alla länder eller för alla produktmodeller.

Information om placering av rödljus- och fartkameror är tillgänglig i vissa områden för vissa produktmodeller. Enheten varnar dig när du närmar dig en rapporterad hastighets- eller rödljuskamera.

• Du kan använda Garmin Express® programvaran [\(garmin.com/express\)](http://garmin.com/express) eller Garmin Drive appen för att uppdatera den kameradatabas som finns på enheten. För att få den mest uppdaterade kamerainformationen bör du uppdatera enheten ofta.

## Röststyrning

Funktionen för röststyrning innebär att du kan styra kameran genom att säga ord och kommandon. **Obs!** Funktionen för röststyrning är inte tillgänglig för alla språk. Du kan använda den här funktionen medan gränssnittet är inställt på ett språk som inte stöds, men du måste säga kommandona på engelska.

### Styra kameran med hjälp av röstkommandon

- **1** Säg **OK, Garmin** för att aktivera funktionen för röststyrning. Kameran spelar en ton och väntar på ett kommando.
- **2** Säg ett kommando:
	- Om du vill spara en video säger du **Spara videon**.
	- Om du vill ta en bild säger **Ta en bild**.
	- Om du vill spela in ljud med video säger du **Spela in ljud**.
	- Om du vill spela in video utan ljud säger du **Stoppa ljud**.
	- För att starta Travelapse inspelning säger du **Starta Travelapse**.
	- För att stoppa Travelapse inspelning säger du **Stoppa Travelapse**.

Kameran spelar en ton när den känner igen ditt kommando.

### <span id="page-22-0"></span>Slå på och stänga av röststyrning

Välj > **Röststyrning** > **Inställningar** > **Avaktivera**.

### Tips för röststyrning

- Tala med normal röst in i enheten.
- Minska bakgrundsljud för att göra röstigenkänningen mer träffsäker.
- Innan varje kommando säger du aktiveringsordet. Förvalt aktiveringsord är **OK, Garmin**.
- En ton hörs när kameran känner igen ett kommando.
- Ändra aktiveringsordet om du har fler än en Garmin enhet med röststyrningsfunktioner (*Ändra aktiveringsord*, sidan 19).

### Ändra aktiveringsord

Som standard aktiveras röststyrningen på din färdkamera när du säger OK, Garmin. Du kan ändra aktiveringsordet när som helst. Detta kan vara praktiskt om du har fler än en Garmin enhet med röststyrningsfunktioner.

- **1** Välj > **Röststyrning** > **Inställningar** > **Aktiveringsord**.
- **2** Välj ett aktiveringsord.

## Inställningar

### Kamerainställningar

Välj > **Inställningar** > **Kamera**.

**Upplösning**: Justerar videons upplösning.

**Händelsedetektor**: Aktiverar och avaktiverar händelsedetektering och ställer in alternativ för känslighet för händelsedetektering (*[Upptäcka händelser](#page-14-0)*, sidan 11).

**Spela in ljud**: Aktiverar och avaktiverar ljudinspelning (*[Slå på och stänga av ljudinspelning](#page-14-0)*, sidan 11).

**Dataöverlagring**: Justerar den typ av data som visas på videor och bilder.

**Osparade videor**: Bestämmer när enheten tar bort osparade videor. När alternativet **Ta bort om full** är markerat tar enheten bort de äldsta osparade videorna när minneskortslagringen är full. När alternativet **Ta bort omgående** är markerat tar enheten kontinuerligt bort osparade videor som är äldre än tre minuter och tar bort alla osparade videor varje gång den är avstängd. Det här är användbart för att skydda datasekretessen. När alternativet Ta bort omgående är markerat kan du inte spela in Travelapse videor eller visa osparade videor i galleriet.

**Exponeringsvärde**: Ställer in ljusexponeringsvärdet i videor och bilder.

**Formatera kortet**: Formaterar minneskortet och tar bort alla videor, foton och data bort från kortet.

#### <span id="page-23-0"></span>Upplösningsinställningar för video

Du kan ställa in upplösning, bildrutor per sekund (FPS) och alternativ för HDR (High Dynamic Range) för video som spelats in med kameran.

Upplösning är videons bredd och höjd i bildpunkter. FPS är antalet videobildrutor som spelas in varje sekund. HDR kombinerar flera exponeringsnivåer för varje videobildruta och kan förbättra skärpan vid hög kontrast eller svagt ljus. Inställningar med högre upplösning eller FPS kräver mer utrymme på minneskortet.

Alla inställningar kan inte användas på alla produktmodeller.

#### Välj **Inställningar** > **Kamera** > **Upplösning**.

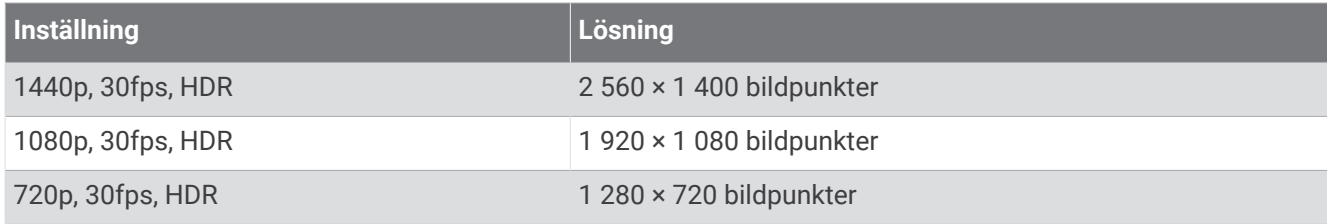

#### Inställningar för förarassistans

#### Välj > **Inställningar** > **Förarassistans**.

**Kameraplacering**: Du kan ange enhetens placering i fordonet (*[Ställa in kameraplaceringen](#page-8-0)*, sidan 5).

**Frontalkrock**: Ställer in känsligheten för FCWS-funktionen.

**Trafiken rör sig**: Slår på eller av varningsvisning och ljudvarningar när trafiken börjar röra på sig (*[Trafiken rör sig](#page-21-0)*, [sidan 18\)](#page-21-0).

**Körfältsbyte**: Justerar körfältsgränsinställningar (*[Varningssystem för körfältsbyte](#page-20-0)*, sidan 17). **Områdeslarm**: Justerar hörbara positionslarm.

#### Meddelande- och sekretessinställningar

Välj > **Inställningar** > **Meddelanden o. sekretess**.

**Meddelande vid olycka**: Larmar dina nödsituationskontakter om en olycka upptäcks.

**Varningar om oidentifierad förare**: Varnar dig när fordonet rör sig utan att din telefon är i närheten.

**Lokalisera fordon**: Sparar fordonets senast kända plats i Garmin Drive appen.

**Obs!** Innan du kan använda den här funktionen måste du aktivera den i appen Garmin Drive.

### Systeminställningar

Välj > **Inställningar** > **System**.

**Volym**: Justerar volymen för kameravarningar och videouppspelning.

**Ljud för sparar video**: Slår på och av den ljudsignal som spelas upp när en video sparas.

- **Ljusstyrka**: Anpassar sökarens ljusstyrka. Om du väljer alternativet Automatisk ljusstyrka justerar enheten skärmens ljusstyrka automatiskt utifrån det omgivande ljuset.
- **Färgläge**: Du kan välja dagsljus- eller nattljusfärgläge. Om du väljer alternativet Auto växlar enheten automatiskt mellan dagsljus- och nattljusfärger utifrån vad klockan är.
- **Skärmtidsgräns**: Du kan ange att skärmen ska vara påslagen när kameran får ström eller stängs av efter en minuts inaktivitet. Kameran fortsätter att spela in när skärmen är avstängd och inspelningslysdioden förblir röd för att visa att enheten spelar in.

**Inställningar**: Du kan ange måttenheter, tid och språk och återställa dem till sina standardvärden.

**Om**: Visar kameranamn, versionsnummer för programvaran, ID-nummer för enheten och information om flera andra programfunktioner.

**Föreskrifter**: Visar information om bestämmelser och efterlevnad.

#### <span id="page-24-0"></span>Enhetskonfigurering

#### Välj > **Inställningar** > **System** > **Inställningar**.

**Enheter**: Anger den måttenhet som ska användas för avstånd.

**Tid**: Ställer in tid och format för tidsstämpeln.

**Språk**: Anger all skärmtext till det valda språket.

**Nollställ**: Återställer alla inställningar till fabriksvärden och tar bort ihopparningen av kameran från Garmin Drive appen. Det här alternativet tar inte bort inspelade videor och foton. Om du vill ta bort alla foton och videor på minneskortet kan du formatera minneskortet (*[Formatera minneskortet](#page-5-0)*, sidan 2).

## Enhetsinformation

### Rengöra kameralinsen

*OBS!*

Använd inte kemiska rengörings- eller lösningsmedel som kan skada plastkomponenterna.

Du bör rengöra kameralinsen regelbundet för att förbättra kvaliteten på inspelningen.

- **1** Torka av linsen med en repfri linsduk som du eventuellt kan fukta med isopropylalkohol.
- **2** Låt linsen lufttorka.

#### Produktuppdateringar

Installera Garmin Express ([www.garmin.com/express](http://www.garmin.com/express)) på datorn. Installera appen Garmin Drive på telefonen. Detta ger enkel åtkomst till de här tjänsterna för Garmin enheter:

- Programvaruuppdateringar
- Dataöverföringar till Garmin Connect™
- Produktregistrering
- Konfigurera inställningar för LTE- och Vault-abonnemang

#### Uppdatera enheten med hjälp av appen Garmin Drive

Appen Garmin Drive meddelar dig när det finns en tillgänglig programvaruuppdatering eller en uppdatering av fartkameradatabasen för din enhet.

**1** I appen Garmin Drive väljer du **Installera nu**.

Programuppdateringen skickas till enheten. Du får ett meddelande när överföringen är klar.

- **2** Koppla bort enheten från strömkällan tills enheten stängs av.
- **3** Anslut enheten till ström.

Enheten installerar programvaruuppdateringen. **Obs!** Film spelas inte in under tiden programvaran uppdateras.

#### Konfigurera Garmin Express

- **1** Anslut enheten till datorn med en USB-kabel.
- **2** Gå till [garmin.com/express](http://garmin.com/express).
- **3** Följ instruktionerna på skärmen.

### Garmin Supportcenter

Hjälp och information finns på [support.garmin.com,](http://support.garmin.com) till exempel produkthandböcker, vanliga frågor, videor och kundsupport.

### <span id="page-25-0"></span>Se information om regler och efterlevnad för E-label

- **1** Från menyn Inställningar bläddrar du längst ned i menyn.
- **2** Välj **System**.
- **3** Välj **Föreskrifter**.

### Starta om enheten

Du kan starta om enheten om den slutar fungera.

Håll strömknappen nedtryckt i 12 sekunder.

### Specifikationer

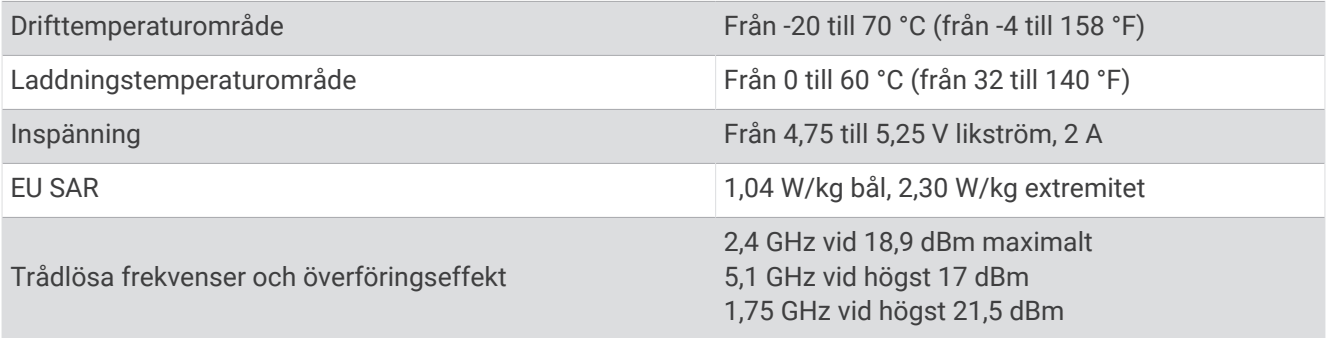

**Obs!** Bandet 5 150–5 250 MHz är endast avsett för inomhusbruk i Kanada.

### Specifikationer för minneskort

Till kameran behövs ett minneskort med dessa specifikationer. Gå till [garmin.com/dashcamcards](http://www.garmin.com/dashcamcards) för att visa en lista med rekommenderade minneskort.

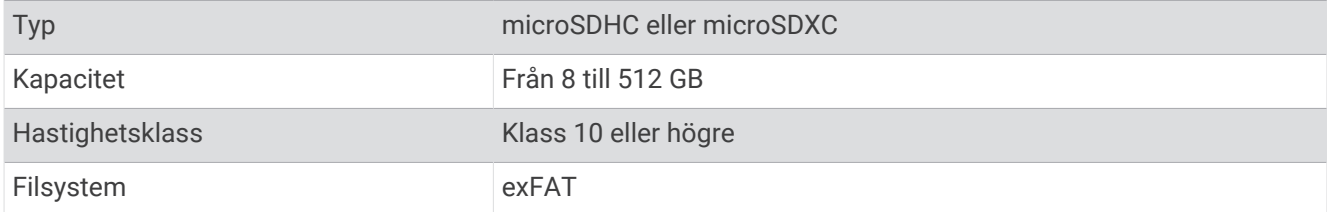

## Bilagor

### Kabel för konstant ström

Constant Power Cable är en 12 V-strömadapter som alltid är på och som ansluts till OBD II-porten i fordonet. Enheten kan strömförsörja upp till två färdkameror under en viss tidsperiod efter att du har slagit av fordonet. Om du vill ha mer information eller köpa en Constant Power Cable går du till [garmin.com](http://www.garmin.com).

#### Komma igång

#### **VARNING**

När du installerar enheten i ett fordon ska du se till att den sitter stadigt och inte är i vägen för fordonets reglage, som pedaler, eller förarens fötter. Om någonting kommer i vägen för fordonsreglage eller fötter, kan det leda till olyckor, som kan leda till skador, eller till och med döden.

#### **OBSERVERA**

Läs ditt fordons garantivillkor och användarhandbok om du vill veta om en OBD II-anslutningsprodukt skulle kunna göra ditt fordons garanti ogiltig eller ändra den. Garmin tar inte ansvar för några kostnader eller utgifter förknippade med fordonsreparation eller ogiltigförklarade garantier.

Om du upptäcker förändringar i motorns prestanda efter att du har anslutit enheten ska du omedelbart koppla ur enheten och kontakta Garmin produktsupport. Använd inte enheten om den påverkar motorns prestanda eller accelerationen i för just ditt fordonsmärke och -modell.

#### Installera enheten

- **1** Ställ in tidsbrytaren (*[Tidsbrytare](#page-27-0)*, sidan 24).
- **2** Anslut enheten till OBD II-porten i fordonet.

OBD II-porten sitter vanligen under instrumentbrädan på fordonets förarsida. OBD II-portens placering kan variera beroende på fordonets märke och modell. Mer information finns i användarhandboken till fordonet.

**3** Ta bort skyddsfilmen från ett återförslutningsbart fäste och tryck det återförslutningsbara fästet ordentligt mot enhetens USB-portsände i 10 sekunder.

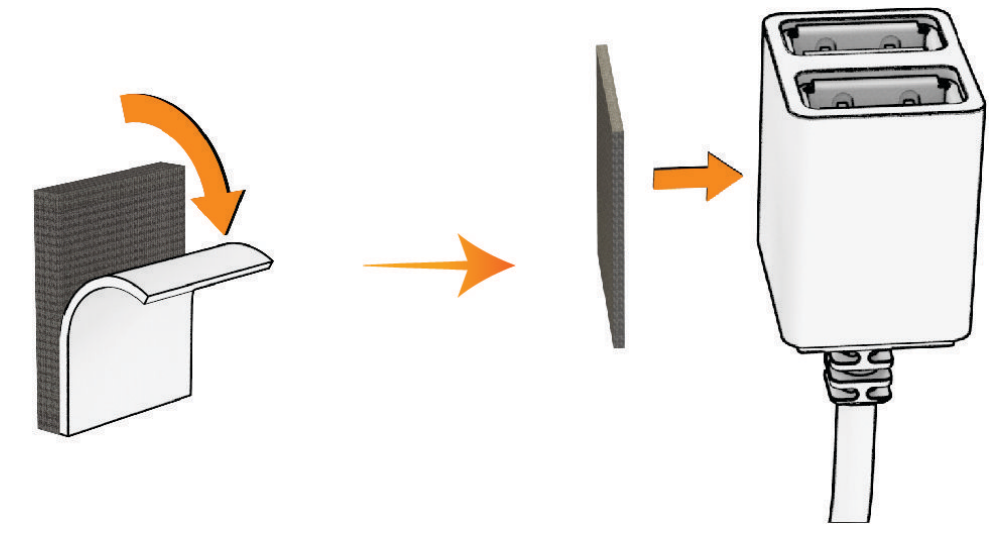

- **4** Rengör fordonets monteringsyta med vatten eller alkohol och en luddfri trasa.
- **5** Låt ytan torka helt.
- **6** Ta bort skyddsfilmen från ett andra återförslutningsbart fäste och tryck det ordentligt mot fordonets monteringsyta i 10 sekunder.

<span id="page-27-0"></span>**7** Tryck det återförslutningsbara fästet på enheten mot det återförslutningsbara fästet på monteringsytan för att fästa enheten på monteringsplatsen.

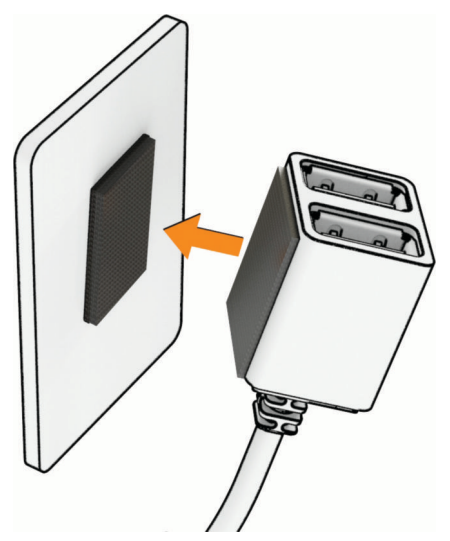

**8** Anslut USB-strömkabeln från Garmin Dash Cam enheten till en USB-port på enheten med Constant Power Cable.

#### **Tidsbrytare**

Tidsbrytaren  $\Omega$  ställer in hur länge enheten fortsätter att mata ström efter att du lämnat fordonet. Enheten slår på strömmen igen när den känner av rörelse eller när du stiger in i fordonet igen och startar det igen.

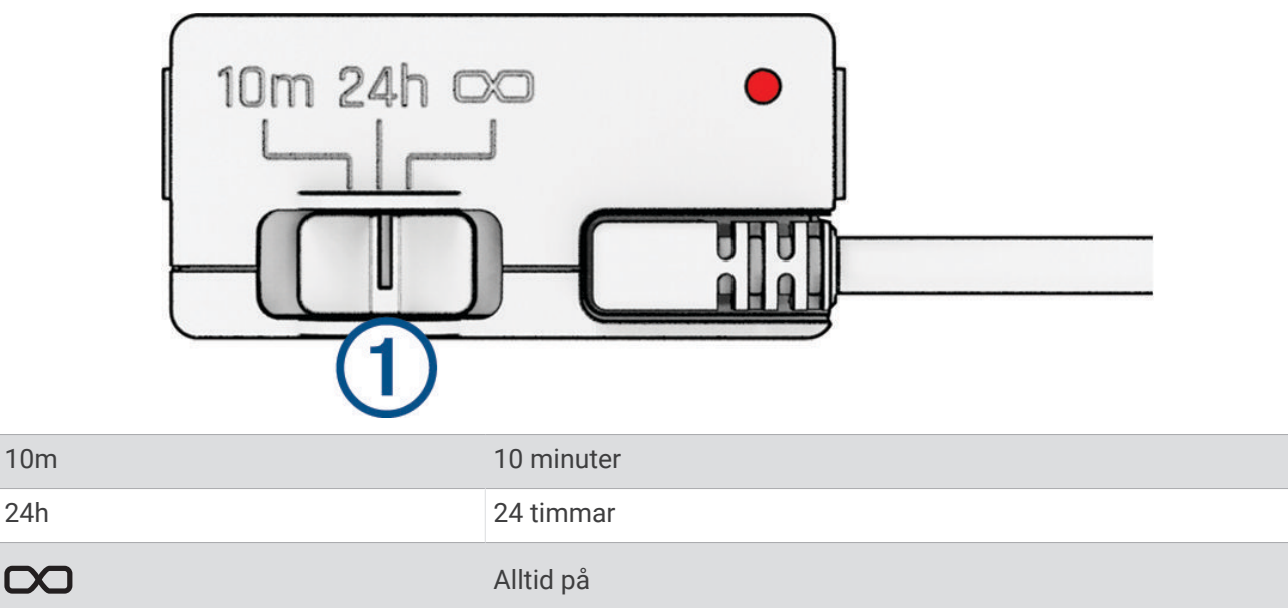

Om du vill att enheten ska vara avstängd tills du stiger in i fordonet igen ska du välja alternativet 10m.

Om du vill att enheten ska vara igång kontinuerligt när fordonet är parkerat ska du välja alternativet 24h eller **. 20** 

### <span id="page-28-0"></span>**Statuslysdiod**

Statuslysdioden visar enhetens status.

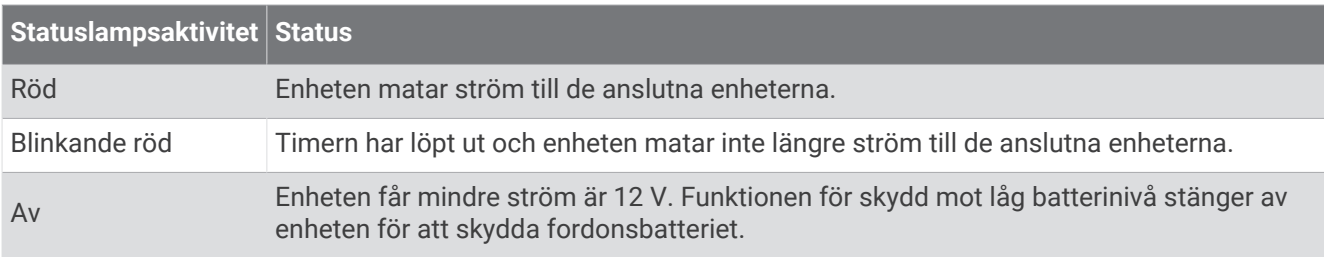

#### Specifikationer

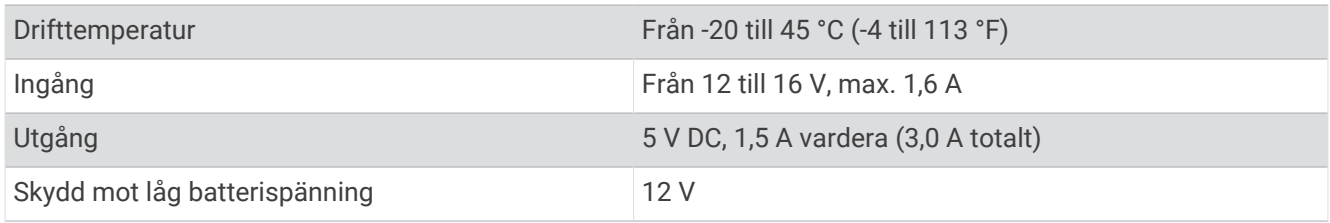

### Parkeringslägeskabel

Tillbehörskabeln för parkeringsläge ansluter kameran till konstant ström så att kameran kan spela in video medan fordonet är parkerat och avstängt.

Om du vill ha mer information eller köpa en parkeringslägeskabel går du till [garmin.com.](http://www.garmin.com)

#### Kopplingsschema för parkeringslägeskabel

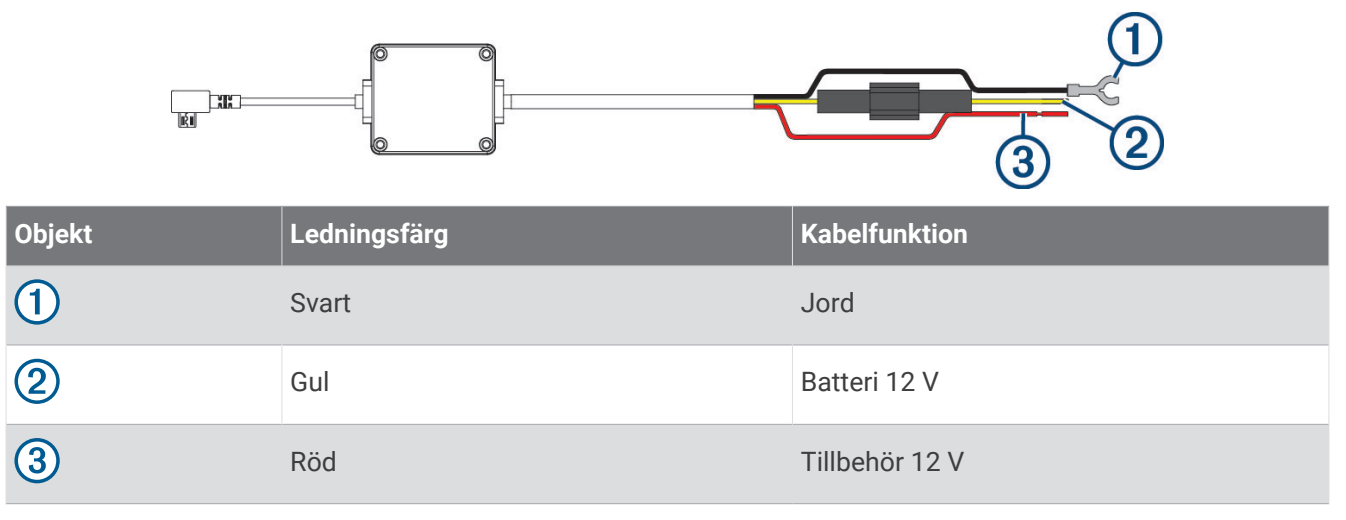

#### <span id="page-29-0"></span>Ansluta tillbehörskabeln för parkeringsläge till ström

#### **OBSERVERA**

Garmin rekommenderar att du låter en erfaren montör med kunskap om elektriska system installera enheten. Felaktig anslutning av strömkabeln kan resultera i skada på fordonet eller batteriet och kan orsaka kroppsskada.

- **1** Dra tillbehörskabeln för parkeringsläge till en plats i fordonet med konstant ström, brytarstyrd ström och en jordanslutning.
- **2** Anslut **BATT**-kabeln till en konstant strömkälla.
- **3** Anslut **ACC**-kabeln till en brytarstyrd strömkälla.
- **4** Anslut **GND**-kabeln till den nakna metallen i fordonets chassi med en befintlig bult eller skruv.
- **5** Sätt i tillbehörskabeln för parkeringsläge i USB-porten på kameran.

## Felsökning

### Min kamera känns varm under drift

Garmin kameror är konstruerade för fordonsmiljön. Det är normalt och förväntat att produkterna blir varma eller mycket varma och förblir säkra att använda i varmt klimat med full solexponering. Enhetens temperatur kan överskrida den angivna högsta omgivningstemperaturen för enheten och ändå vara säker att använda. Följ alltid anvisningarna för användning och skötsel av enheten som finns i produkthandboken.

### Mitt minneskort har försämrats och måste bytas ut

Alla microSD® minneskort blir obrukbara när de har skrivits över ett stort antal gånger. Om du formaterar kortet regelbundet kan det förlänga livslängden och förbättra prestandan. Eftersom färdkameran spelar in kontinuerligt kan du behöva byta ut minneskortet med jämna mellanrum (*[Installera ett minneskort](#page-5-0)*, sidan 2). Enheten identifierar automatiskt minneskortsfel och meddelar dig när det är dags att formatera eller byta minneskort.

Gör så här för att förlänga minneskortets livslängd.

- Formatera minneskortet minst en gång var sjätte månad (*[Formatera minneskortet](#page-5-0)*, sidan 2).
- Om enheten visar ett meddelande om minneskortsfel försöker du först formatera minneskortet (*[Formatera](#page-5-0)  [minneskortet](#page-5-0)*, sidan 2) och sedan, om det behövs, byter du ut minneskortet (*[Installera ett minneskort](#page-5-0)*, sidan 2).
- Stäng av enheten eller se till att **Parking Guard** är aktiverat när fordonet inte används. Om enheten inte är ansluten till ett eluttag som aktiveras med fordonets tändning bör du stänga av enheten när fordonet inte används för att förhindra att färdkameran spelar in i onödan.
- Använd ett minneskort med högre lagringskapacitet. Eftersom minneskort med högre kapacitet inte skrivs över så ofta varar de vanligtvis längre.
- Använd ett minneskort av hög kvalitet med hastighetsklassning 10 eller högre.
- Köp extra minneskort från en högkvalitativ tillverkare och en leverantör med gott rykte.

### Mina videoinspelningar är suddiga

- Rengör kameralinsen (*[Rengöra kameralinsen](#page-24-0)*, sidan 21).
- Rengör vindrutan framför kameran.
- Kontrollera att området på vindrutan framför kameran har rengjorts av vindrutetorkarna och flytta enheten om det behövs.

### <span id="page-30-0"></span>Mina videoinspelningar är hackiga eller ofullständiga

- För bästa foto- och videoresultat bör du använda ett minneskort av hög kvalitet med hastighetsklassning 10 eller högre. Gå till [garmin.com/dashcamcards](http://www.garmin.com/dashcamcards) för att visa en lista med rekommenderade minneskort. Ett långsammare minneskort kanske inte spelar in video tillräckligt snabbt.
- Om du tittar på video på din smartphone med en trådlös anslutning till kameran kan du prova att titta på dem på en annan plats med mindre trådlös störning, eller försök att överföra videon till din smartphone (*[Redigera](#page-12-0)  [och exportera en video](#page-12-0)*, sidan 9).
- Överför viktiga inspelningar till en dator eller smartphone och formatera minneskortet (*[Formatera](#page-5-0)  [minneskortet](#page-5-0)*, sidan 2).
- Om enheten visar ett meddelande om minneskortsfel försöker du först formatera minneskortet (*[Formatera](#page-5-0)  [minneskortet](#page-5-0)*, sidan 2) och sedan, om det behövs, byter du ut minneskortet (*[Installera ett minneskort](#page-5-0)*, sidan 2).
- Uppdatera enheten till den senaste programvaran (*[Produktuppdateringar](#page-24-0)*, sidan 21).